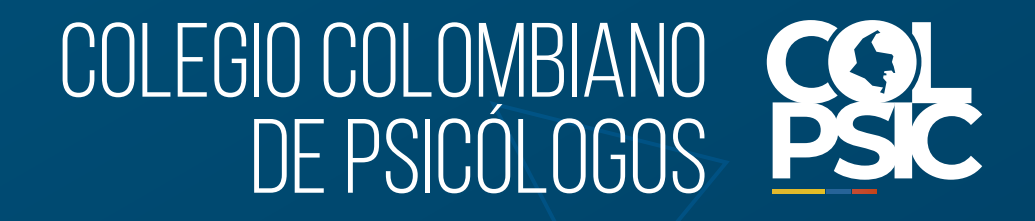

# **Paso a paso para Crear una Solicitud**

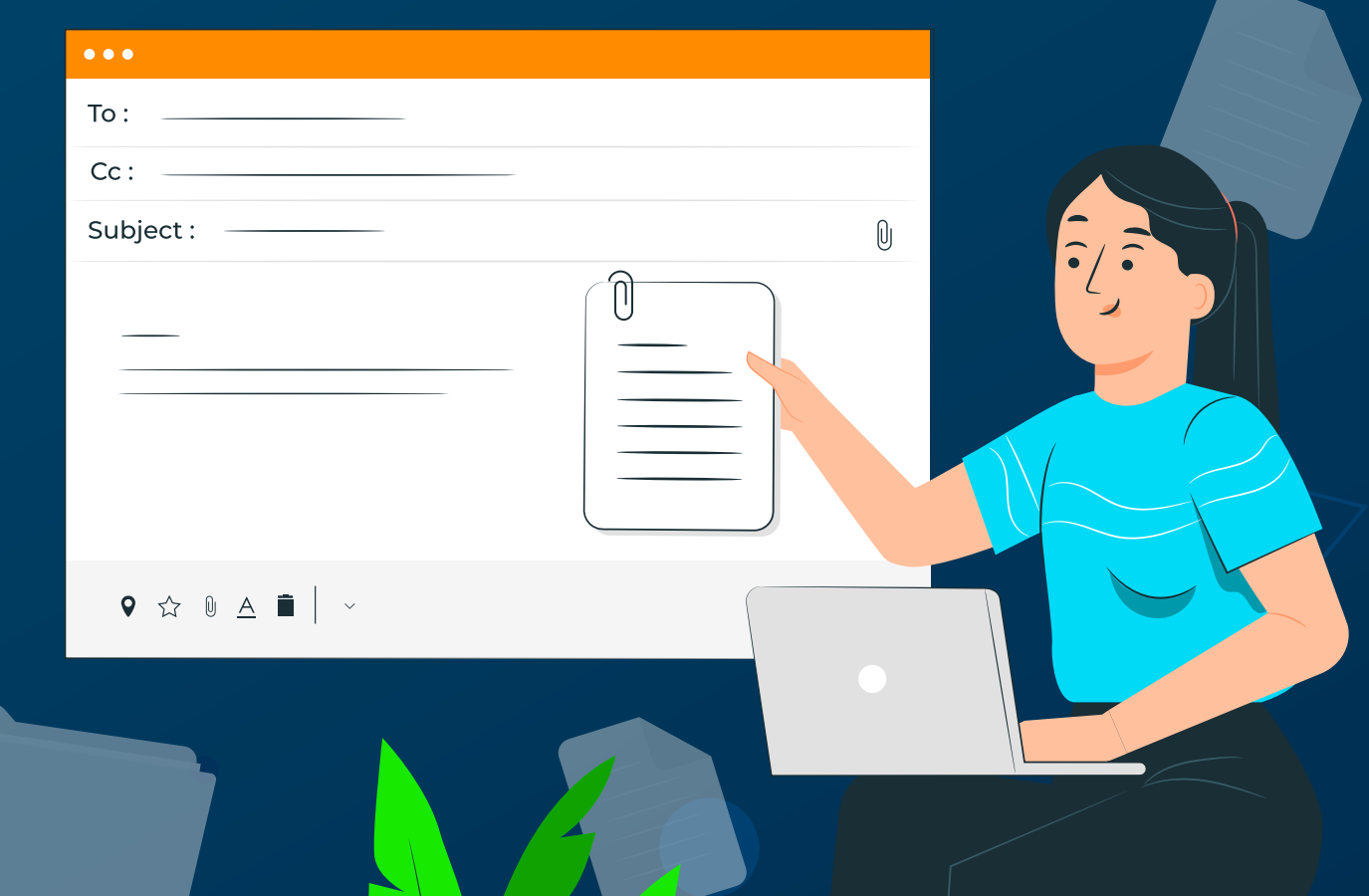

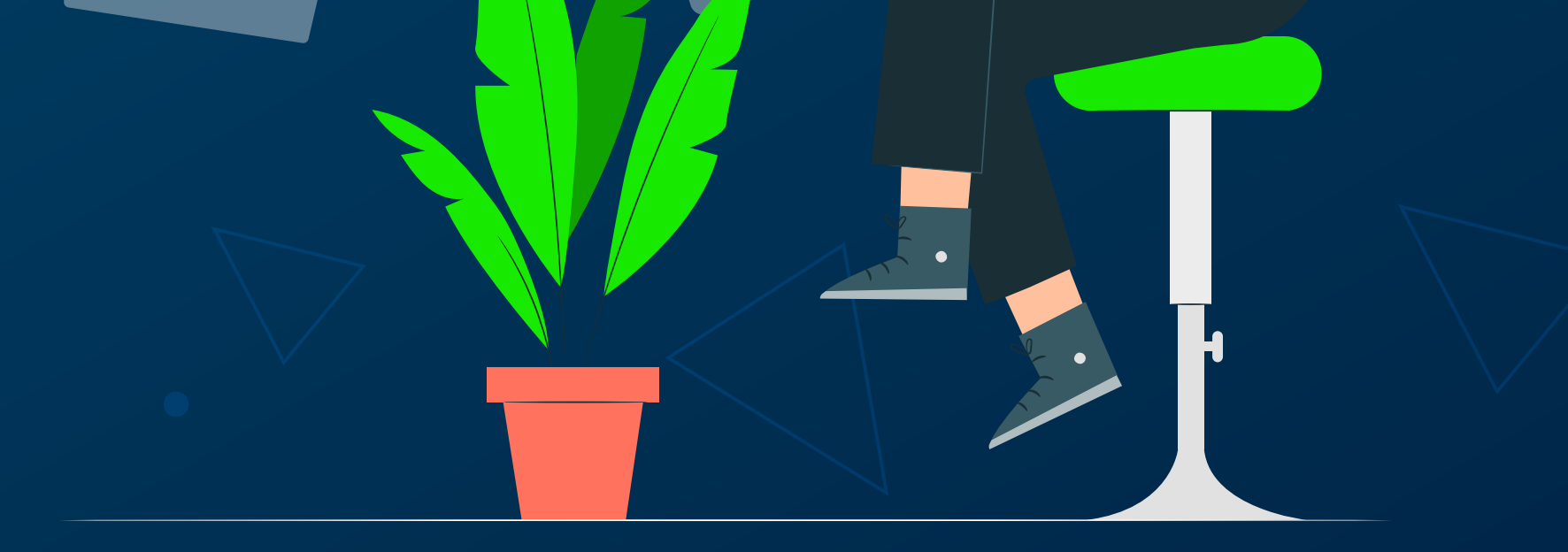

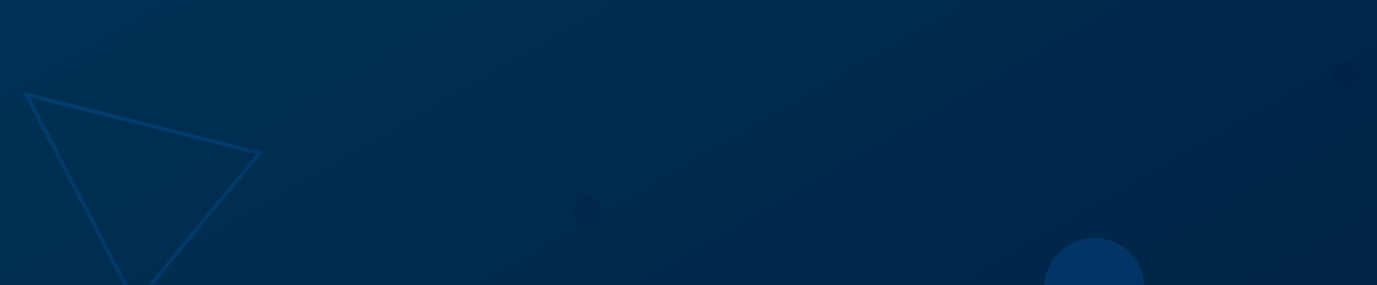

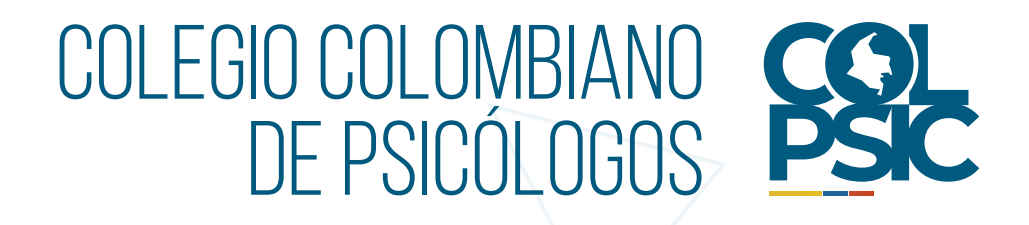

## **1. Ingresa tu usuario en:**

Ten en cuenta que los datos registrados al momento de expedir tu Tarjeta Profesional se encuentran en nuestro sistema; por ello te enviaremos un link al correo registrado. En caso de que no llegue el link, envíanos un correo a:

### **tarjetas@colpsic.org.co**

con tus datos personales, nombre, número de documento de identidad, correo electrónico actual, y anexa tu documento de identidad por ambas caras para validar tu identidad y así poder actualizar de manera segura los datos de tu cuenta registrada en el sistema.

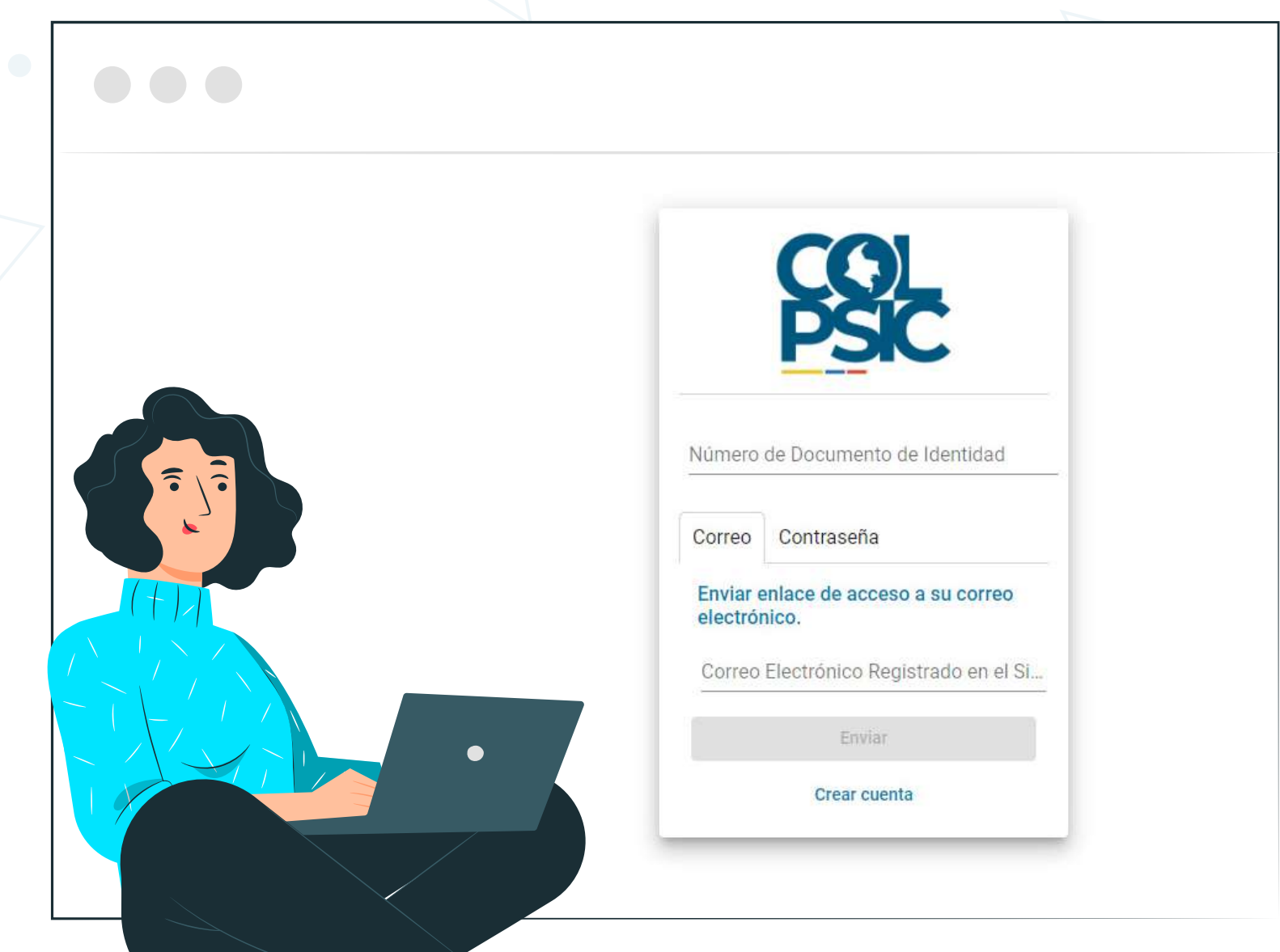

### **https://sara.colpsic.org.co/login**

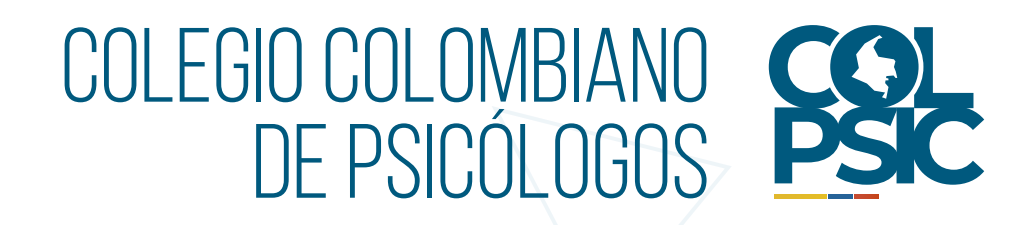

**2.** Una vez validada la información en el sistema, te enviará un enlace al correo electrónico con el que apareces registrado en nuestra plataforma para continuar el proceso.

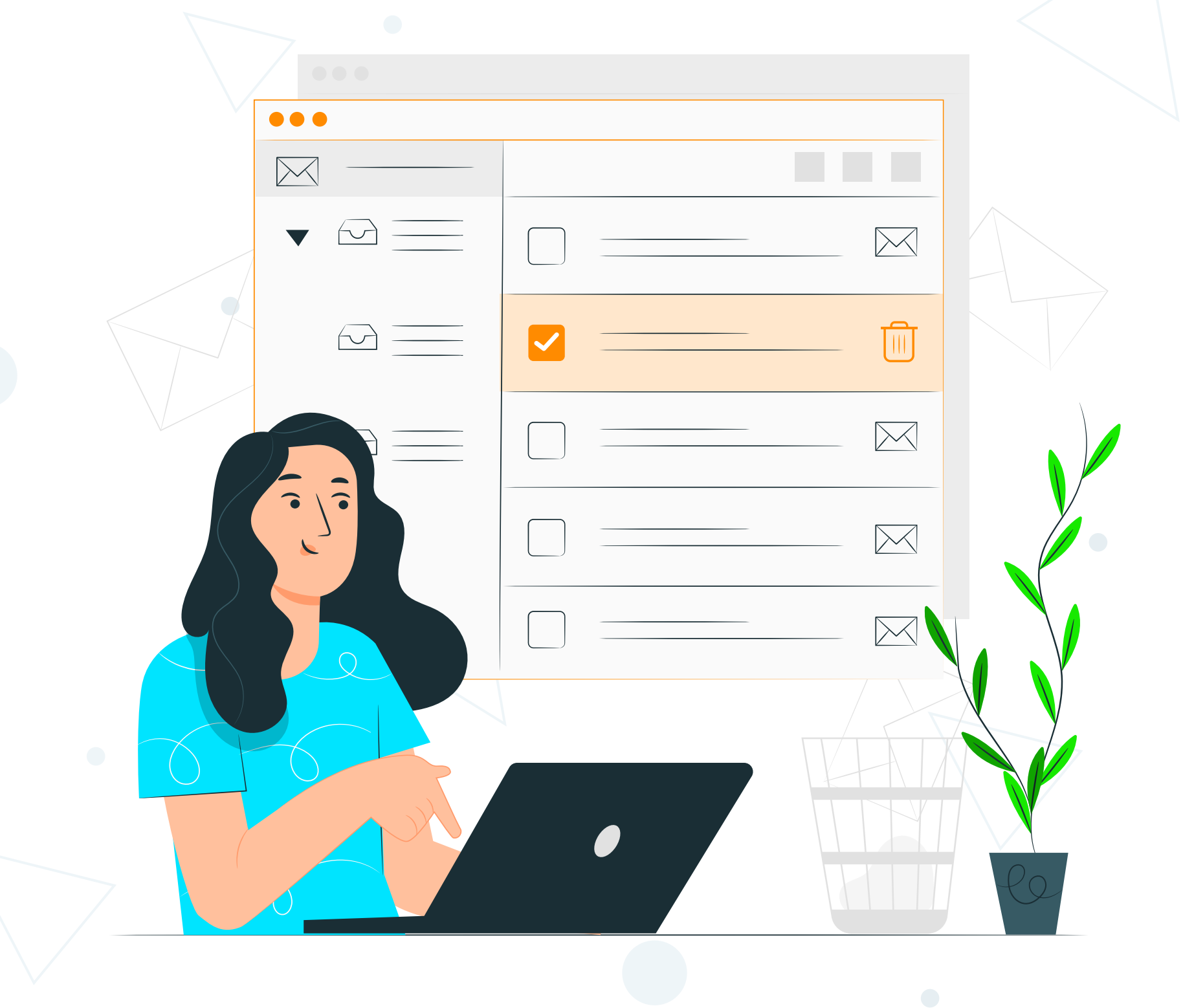

#### **Nota:**

- Si no ves el correo, por favor revisa en tu bandeja de entrada, spam o correo no deseado.

- El enlace que envía nuestro sistema automático tiene vigencia de 1 hora antes de que se desactive.

Luego selecciona "**Crear Solicitud de cambio"** y elige el tipo de cambio que requieres. Para este ejemplo usaremos la opción de **"Nombres y apellidos" 4.**

![](_page_3_Picture_5.jpeg)

#### **Crear Solicitud**

Nombres y apellidos

Datos Académicos

Documento de Identidad

Archivos Adjuntos

![](_page_3_Picture_0.jpeg)

**3.** El link que llega a tu correo te llevará al siguiente menú y deberás escoger la opción: **Solicitud de Cambios.**

![](_page_3_Picture_48.jpeg)

![](_page_4_Picture_0.jpeg)

**5.** Digita en el asunto de tu solicitud, por ejemplo: **Ajuste de apellidos.** Luego en la descripción, detalla el requerimiento que tienes, por ejemplo, **"En mis datos registrados hace falta ajustar mi primer apellido"** y por último, se te habilitará la opción de **"Agregar Archivos Adjuntos"** para que subas un soporte de tu solicitud, en este caso, sería una foto de tu cédula.

#### **Nota:** Una vez cargues algún archivo que soporte tu solicitud, se te habilitará la opción de **"Guardar"** para que finalices tu requerimiento.

![](_page_4_Picture_42.jpeg)

![](_page_4_Picture_3.jpeg)

![](_page_5_Picture_0.jpeg)

**6.** Finalmente, aparecerá tu solicitud creada, a la cual le daremos<br>6. respuesta enviando un correo electrónico a la dirección de respuesta enviando un correo electrónico a la dirección de correo que registraste en el sistema.

#### **Nota:**

- En esta página, también podrás revisar las solicitudes que has creado y comprobar si han sido rechazadas o aceptadas, junto con su respuesta correspondiente.

- La respuesta a tu solicitud llegará a tu correo en las próximas 48 horas.

![](_page_5_Picture_41.jpeg)

![](_page_5_Picture_3.jpeg)

![](_page_6_Picture_0.jpeg)

# **Así de fácil Creas una Solicitud**

![](_page_6_Picture_14.jpeg)

![](_page_6_Picture_3.jpeg)

![](_page_6_Picture_4.jpeg)